## **Pay Per View Directions**

- 1. Inside the pay per view page, select the competition that you would like to view.
	- A. Do this when you are ready to view the competition as returning to the page requires the use of cookie which some people have turned off.

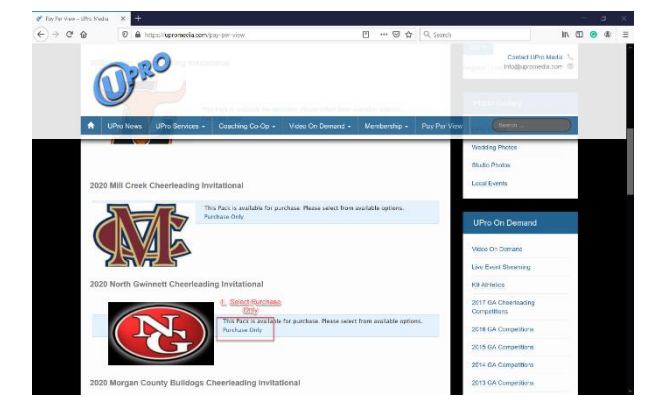

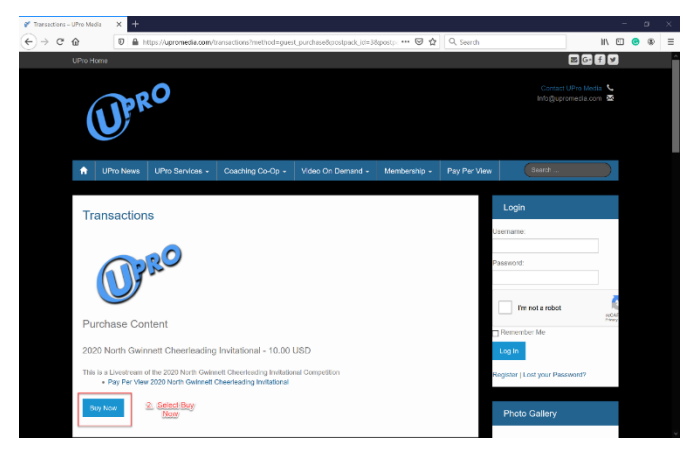

2. Select the buy now button to begin the checkout process.

- 3. Select the Paypal option which is the only option available right now for your payment gateway.
- 4. While in paypal, you will enter your payment information and complete the purchase of the pay per view selection that you have made.
	- a. There will be an icon option when you have completed your purchase to return to the purchase page. Select that option.

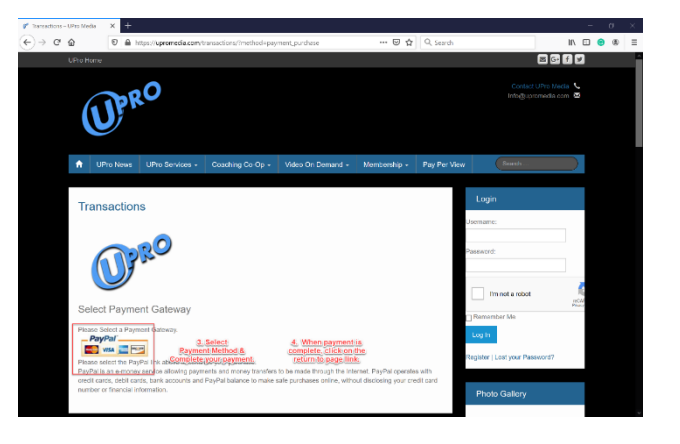

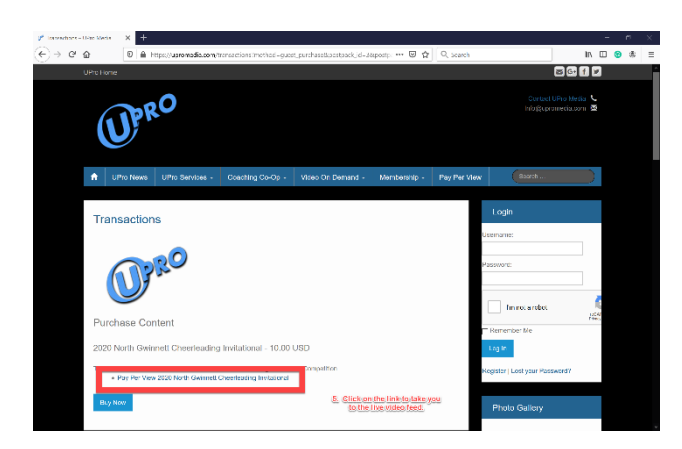

5. Now that you are back on the UPro Media website page for the team that you selected to view, now select the link to the video broadcast/livestream as is illustrated in the picture to the left.

6. Finally select the play button on the livestream portal to view your event and enjoy!!!

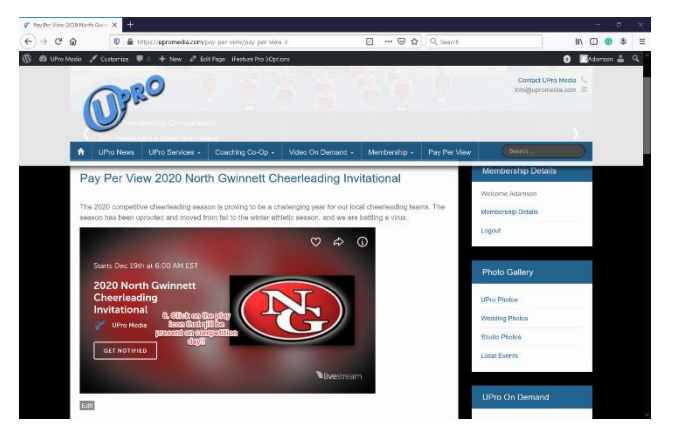